## **How to Disable a User Entity**

Admin users can disable a user through Users screen. All disabled users are not allowed to access i21 application. A message will prompt if the disabled user is trying to Log in.

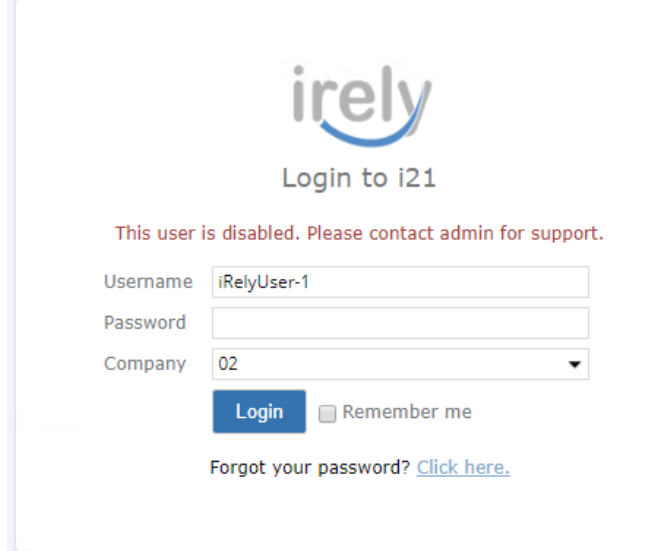

**Here are the steps on how to Disable User:**

- 1. Log in as **Admin user**
- 2. On user's menu panel, go to **System Manager** menu then click **Users**
- 3. Select and open the user you want to disable
- 4. On Users **Entity** screen click **User** tab
- 5. On **User Options** panel, tick the **Disable User** check box

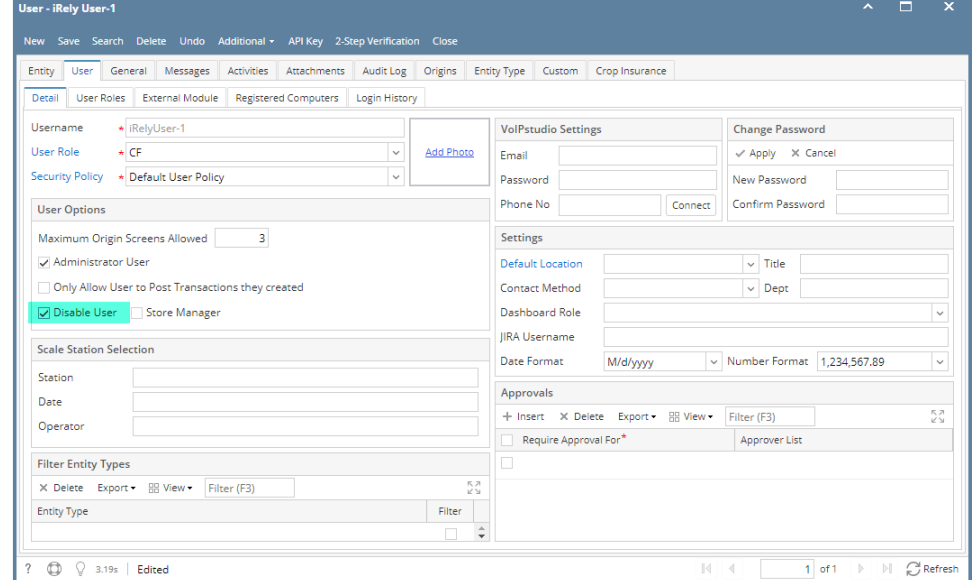

6. Click **Save** button to apply the changes.

## **Here are the steps on how to Disable User:**

- 1. Log in as **Admin user**
- 2. On user's menu panel, go to **System Manager** folder then click **Users**
- 3. Select the user you want to disable

## 4. On Users **Entity** screen click **User** tab

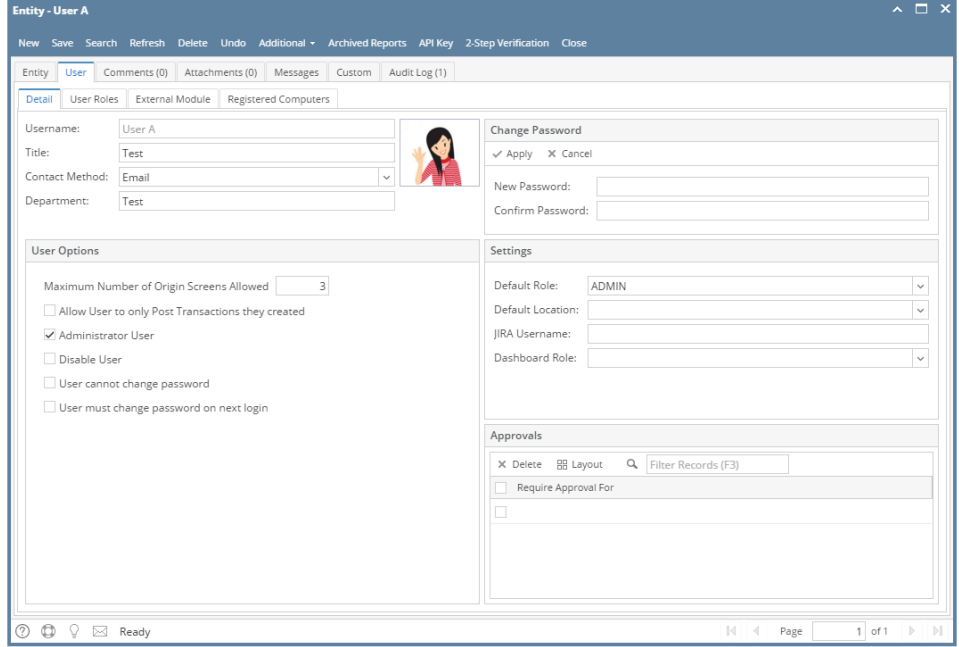

5. On **User Options** panel, tick **Disable User** check box

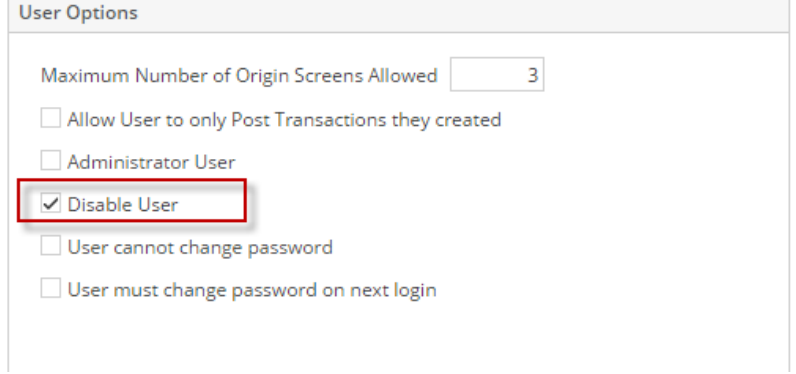

6. Click **Save** button to apply the changes.

## **Here are the steps on how to Disable User:**

- 1. Log in as **Admin user**
- 2. On user's menu panel, go to **System Manager** folder then click **Users**
- 3. Select the user you want to disable

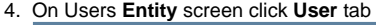

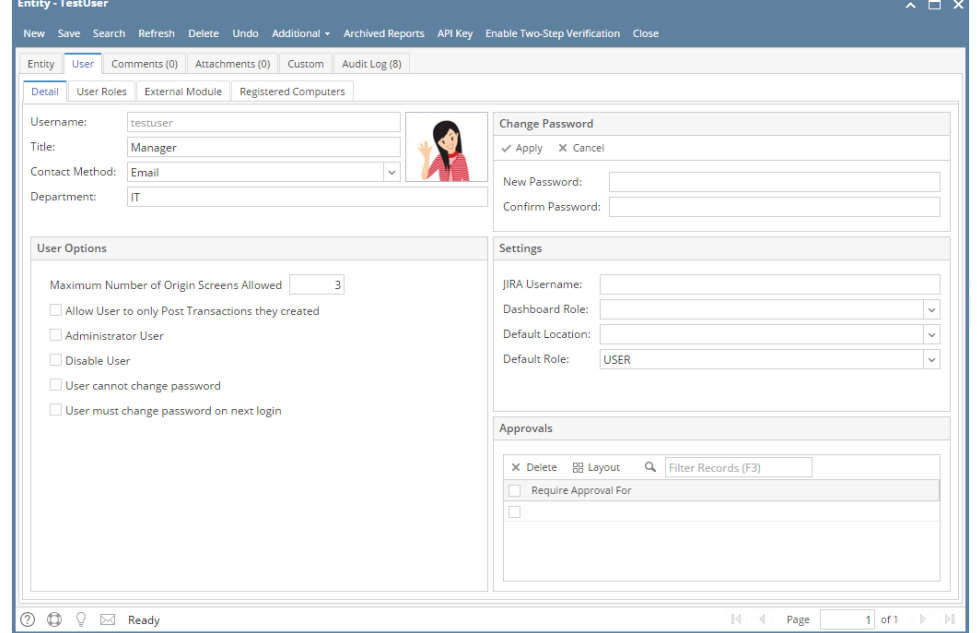

5. On **User Options** panel, tick **Disable User** check box

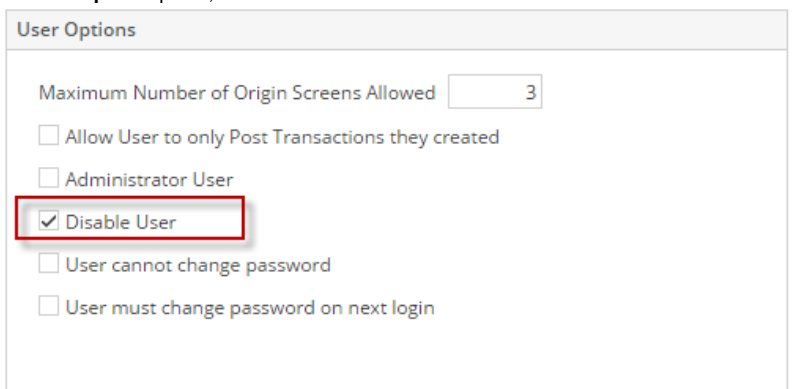

6. Click **Save** button to apply the changes.